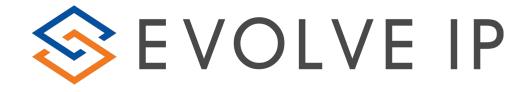

# EVOLVE CONTACT

## How to use Advanced Agent Commands

There are several advanced commands, an agent can use when interacting with a customer; Consult, Conference, Blind/attended transfer and Call recording. These commands are available for any kind of interaction (voice, chat, email).

| 🌏 🕤 agent2 🚺 | <b>6464488797</b> 00:0 | 00:17 X 🚺 🛨         | - 🌞 10:35 AM 🗧 🗮 😣 |
|--------------|------------------------|---------------------|--------------------|
|              | 6464488797             | 00:00:17 <b>f</b>   | ×                  |
|              | Туре                   | Incoming Telephony  | Tele               |
|              | State                  | Handling            | elephony           |
| 9.0          | Customer               |                     | 2                  |
|              | Entry Time             | 10:35 AM            |                    |
|              | Origin                 | 6464488797          |                    |
|              | Destination            | Channel             |                    |
|              | Business Process       | Technical Support   |                    |
|              | Demands                |                     |                    |
|              | Waiting Time           | 00:00:00            |                    |
|              | Remarks                | 0 -                 |                    |
| •            | Links                  |                     |                    |
|              |                        | 0 previous attempts |                    |
|              | Completion status      | Handled 🔹           |                    |
| 123          | Telephony Session      | ns — 🗸 🔻            |                    |

#### **Consult:**

To consult with a 3<sup>rd</sup> party, click on the consult icon and then select the consulting destination by one of the following options: Dial Pad, Address Book or Recent tab:

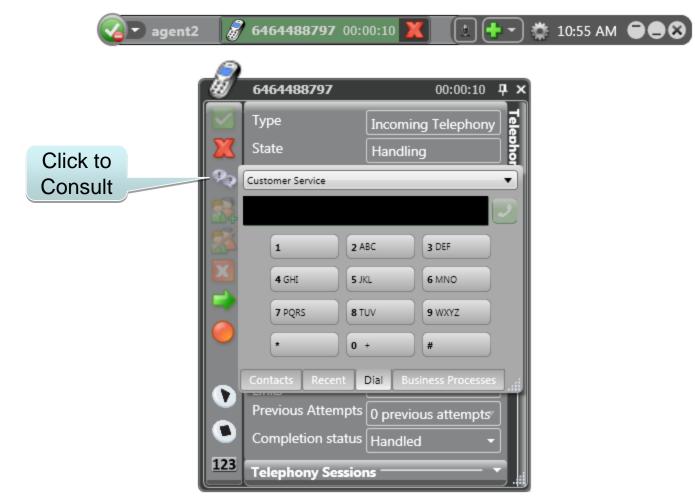

While connected with a consulting 3<sup>rd</sup> party, the initial interaction with the customer is put on hold. During the consultation period you have the following options:

- Return to the interaction with the customer after a brief with a 3rd party consultant
- Transfer the customer to the 3rd party consultant
- Toggle the interaction between the parties
- Create a conference

The red background indicates the leg on hold The green background indicates the active leg

| agent2 | _ 🧭      | 6464488797 00:0    | 1:44 🗶 🛨 🕂 🔹                  | 3 |  |
|--------|----------|--------------------|-------------------------------|---|--|
|        | _        |                    |                               |   |  |
| Í      | <u>#</u> | 6464488797         | 00:01:44 <b>P</b> ×           |   |  |
| .      |          | Туре               | Incoming Telephony 了          |   |  |
| th     | X        | State              | Incoming Telephony Consulting |   |  |
|        | 9.9      | Customer           | × •                           |   |  |
|        | 3        | Entry Time         | 11:15 AM                      |   |  |
|        | 62       | Origin             | 6464488797                    |   |  |
| 2      |          | Destination        | Channel                       |   |  |
|        |          | Business Process   | Technical Support             |   |  |
|        |          | Demands            |                               |   |  |
|        |          | Waiting Time       | 00:00:04                      |   |  |
|        |          | Remarks            | 0 •                           |   |  |
|        |          | Links              |                               |   |  |
|        |          | Previous Attempts  | 0 previous attempts           |   |  |
|        |          | Completion status  | Handled 🔹                     |   |  |
|        |          | Telephony Sessions |                               |   |  |
|        |          |                    | 6464488797                    |   |  |
|        |          | 00:01:43           | 🛸 ⊳ 🗶                         |   |  |
|        |          |                    | agent3                        |   |  |
|        |          |                    |                               |   |  |
|        | 123      | 00:00:19           | N 🗶                           |   |  |
|        |          |                    |                               |   |  |

To transfer the customer to the 3rd party consultant (attended transfer), click on the green arrow Similar within the customer interaction area and the call will be transferred to the 3rd party.

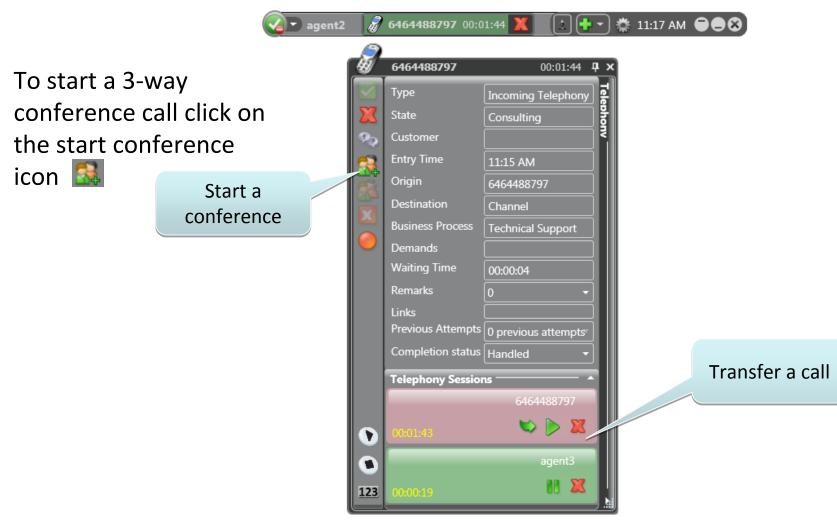

Both the interaction are now connected into the 3-way conference:

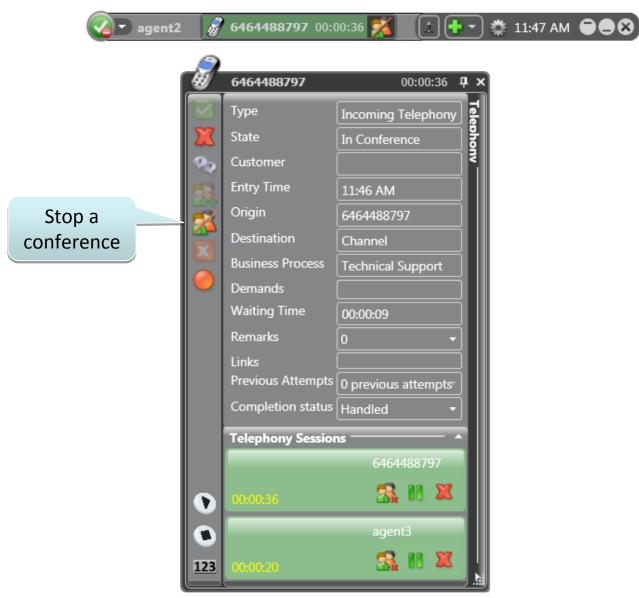

#### Additional parties can be added to the conference:

Use the consult icon **Solution** to initiate the new call and click on the plus icon **solution** icon to connect the party to the conference.

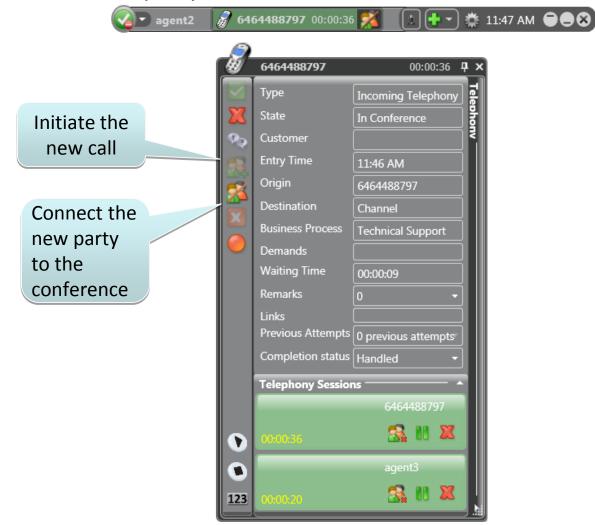

### Blind transfer:

The blind transfer option is used to transfer an interaction immediately, without consulting first. Click on the green arrow 🔿 and then select the transferring destination using one of the following options: Dial Pad, Address Book or Recent tab to transfer the interaction:

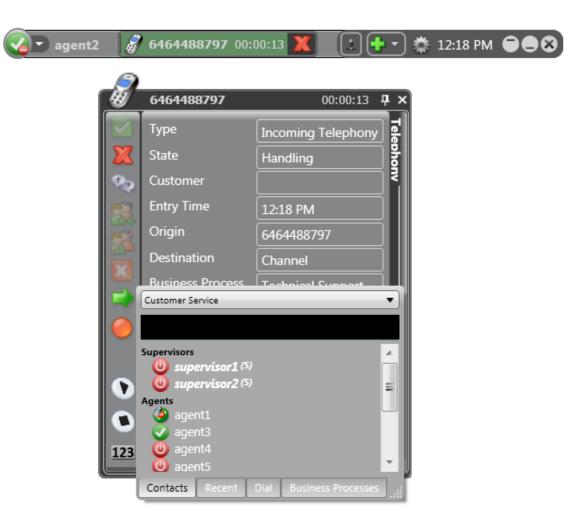

#### **Record a call:**

| 🕢 agent2 | <i>6464488797</i> 00:0              | 00:09 X 主 🛨                 | 🌞 12:22 PM 🗧 🖨 😣 |
|----------|-------------------------------------|-----------------------------|------------------|
| -        | 6464488797                          | 00:00:09 <b>中 ×</b>         | 1                |
|          | Туре                                | Incoming Telephony Handling |                  |
|          | State<br>Customer                   | Handling                    |                  |
|          | Entry Time                          | 12:21 PM                    |                  |
|          | Origin<br>Destination               | 6464488797<br>Channel       |                  |
| Start    | Business Process<br>Demands         | Technical Support           |                  |
| ecording | Waiting Time                        | 00:00:00                    |                  |
|          | Remarks<br>Links                    | 0 •                         |                  |
|          | Previous Attempts                   |                             |                  |
| 12       | Completion status Telephony Session |                             |                  |
|          |                                     |                             | 1                |

To stop recording click the blue icon.

| ogent2            | <i>8</i> 6464488797 00:0 | 00:42 🟋 🚺 🛨 🔹 | 🌞 12:22 PM 🗨 🗮 😣                                                                                                    |
|-------------------|--------------------------|---------------|----------------------------------------------------------------------------------------------------|
| Stop<br>recording | Completion status        |               | The recorded<br>conversation will be<br>stored for future<br>reference and can<br>be retrieved only by<br>the supervisor |

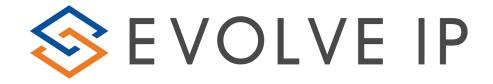

### Thank you!

EVOLVE CONTACT